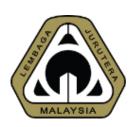

# An Overview of New MyBEM Online Registration System (MyBEM)

Engineering Consultancy Practices (ECP)

Ir. Dr. MEGAT ZUHAIRY BIN MEGAT TAJUDDIN
BEM Registrar

Date: 20th October 2020

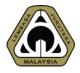

# **OUTLINE OF PRESENTATION**

- 1. Introduction
- 2. Basics
- 3. Beyond Basics
- 4. Application Renewal
- 5. **Demo & Q&A**

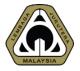

# **ACRONYM**

- AC Accredited Checker
- BiMS BEM Information Management System
- BC Body Corporate
- CPD Continuing Professional Development
- ECP Engineering Consultancy Practices
- EngTech Engineering Technologist
- GE Graduate Engineer
- IHL Institution of Higher Learning
- IOW Inspector of Works
- PAE Professional Assessment Examination
- PCE Professional Competency Examination
- PE Professional Engineer
- PEPC Professional Engineer with Practicing Certificate

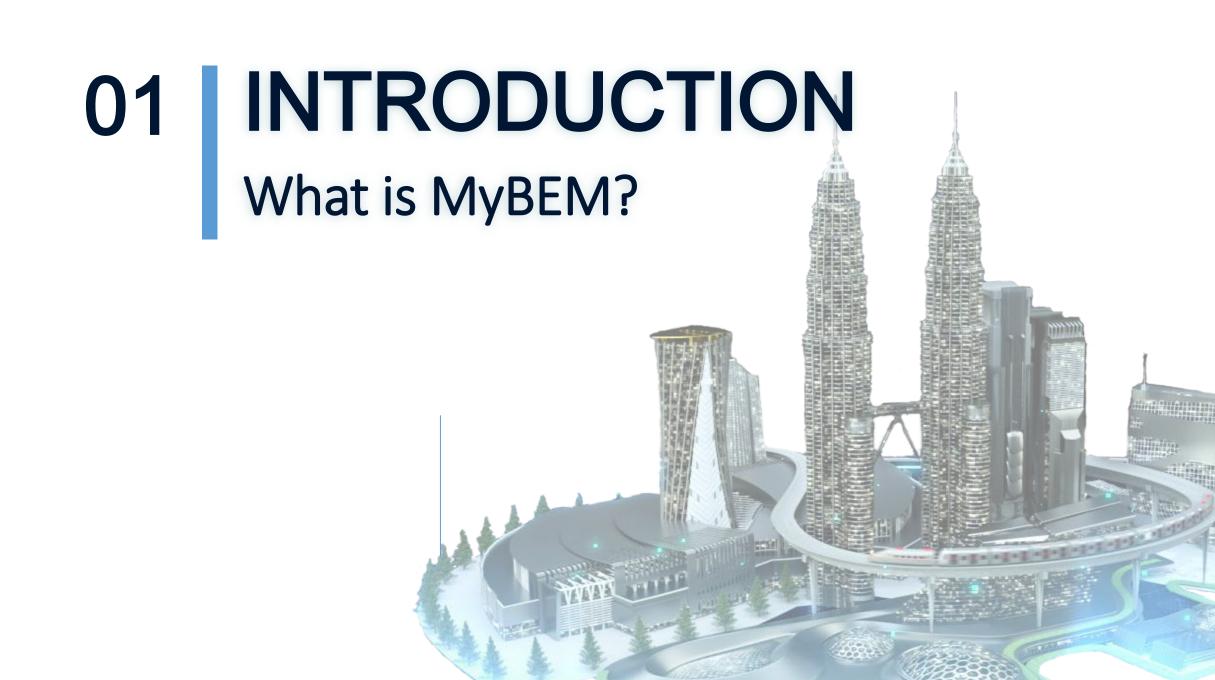

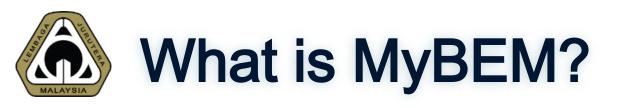

Fully integrated online registration and renewal system and CPD system covering: > Registered Persons □ IOW, EngTech, GE, PE, PEPC & AC ☐ e-Bulk Online Registration for IOW, EngTech & GE ☐ CPD & CPD Audit > Engineering Consultancy Practices □ Body Corporate □ Multi Disciplinary Practices □ Partnership □ Sole Proprietorship

# 02 BASIC

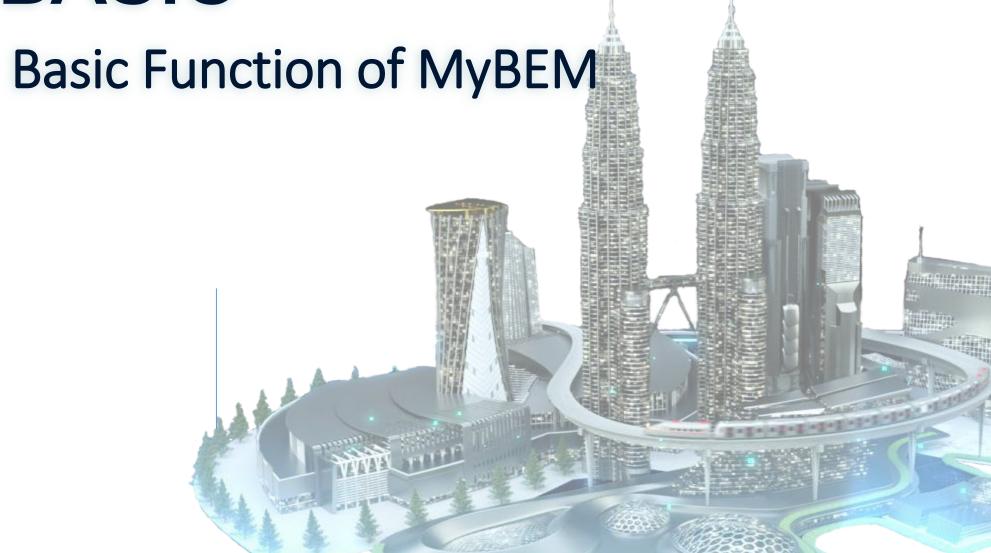

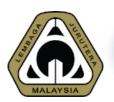

# Continuous Quality Improvement

| Feature                    | MyBEM                                                                                                    | MyBEM (version 2)                                |  |
|----------------------------|----------------------------------------------------------------------------------------------------|--------------------------------------------------|--|
| Registered<br>Person Login | Registration number                                                                                                    | IC/MyKad (Malaysian)<br>Passport (non-Malaysian) |  |
| ECP Login                  | Using registration number                                                                                                    | Director's IC/MyKad                              |  |
| Password                   | Password for MyBEM COULD NOT be used for MyBEM version 2. Existing user is required to confirm his/her account and request for new password |                                                  |  |
| Document<br>Submission     | Online + Manual                                                                                                    | Fully Online                                     |  |
| Payment                    | Submit payment records                                                                                                    | Online payment via FPX                           |  |

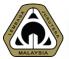

# Interface – Login Page

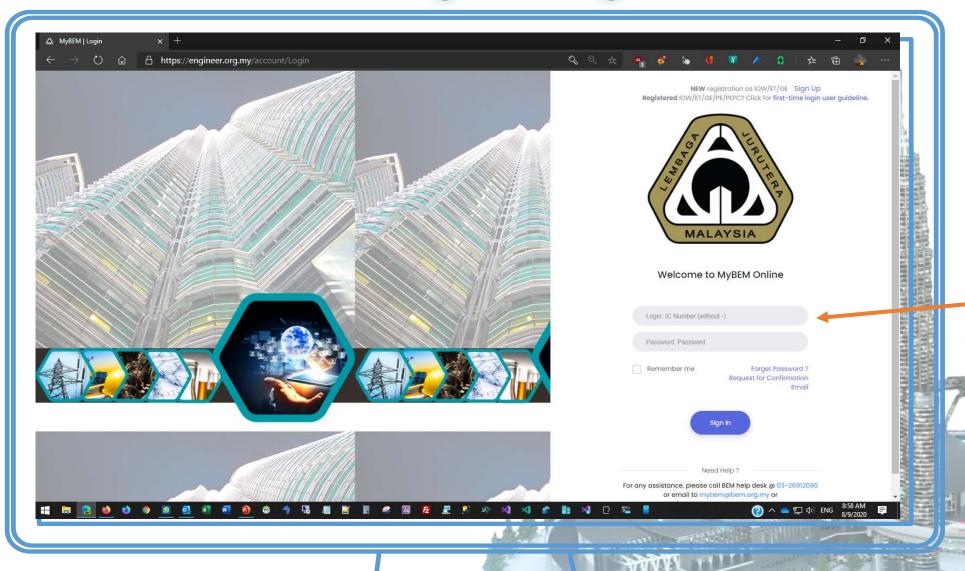

Use your IC/MyKad as login ID & key in your password.

\* Passport for non-Malaysian

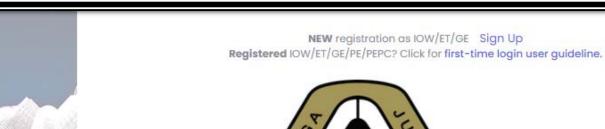

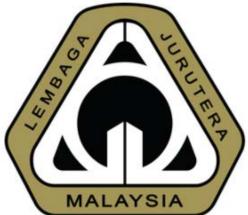

#### Welcome to MyBEM Online

Login: IC Number (without -)

Password: Password

Remember me

Forget Password ?
Request for Confirmation
Email

Sign In

Need Help?

For any assistance, please call BEM help desk @ 03-26912090 or email to mybem@bem.org.my or

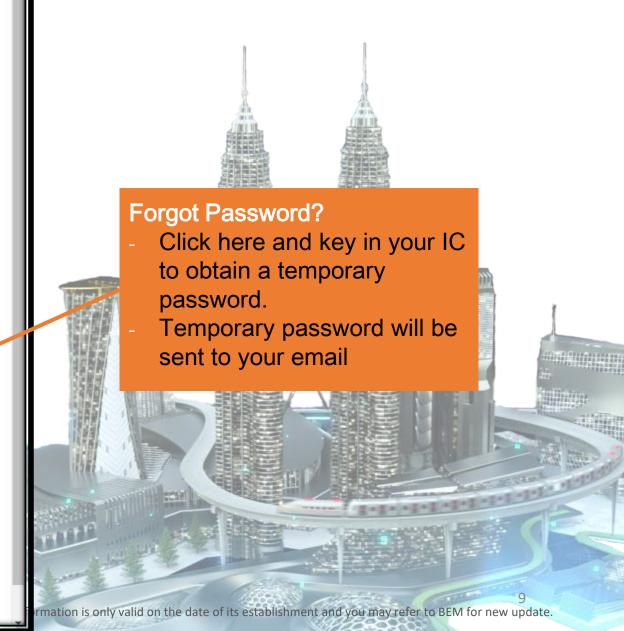

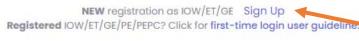

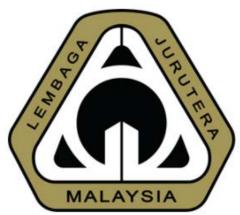

#### Welcome to MyBEM Online

Login: IC Number (without -)

Password Password

Remember me

Forget Password ? Request for Confirmation Email

Sign In

Need Help 2

For any assistance, please call BEM help desk @ 03-26912090

#### Sign Up

- Applicable for first time/new users.
- Click to sign up.
- Existing engineer that have their registration number already have an existing account in the system

#### Request for Confirmation Email

- Applicable for existing engineers but have never login to new MyBEM.
- Click to request confirmation email.
- Receive email, click link & set new password.
- Login to the new MyBEM.

# MALAYSIA

# Common Issues for Login

- 1. I'm unable to login
- 2. I forgot my password/login
- 3. I did not receive any email from the system. (either for confirmation link, password etc.)

## Solution

- 1. Please check whether you already confirm your account. If not please proceed to click "Request for Confirmation Email"
- 2. Please use the "Forgot Password?" utility to obtain your temporary password
- 3. Please check your SPAM or JUNK folder. If not, please search for our email, <a href="mailto:mybem@bem.org.my">mybem@bem.org.my</a>. Some company or university block MyBEM email. In this case, please email to <a href="mailto:mybem@bem.org.my">mybem@bem.org.my</a> or <a href="mailto:ecp@bem.org.my">ecp@bem.org.my</a> and request to change your email to others such as gmail or Hotmail.

Interface - Home Page

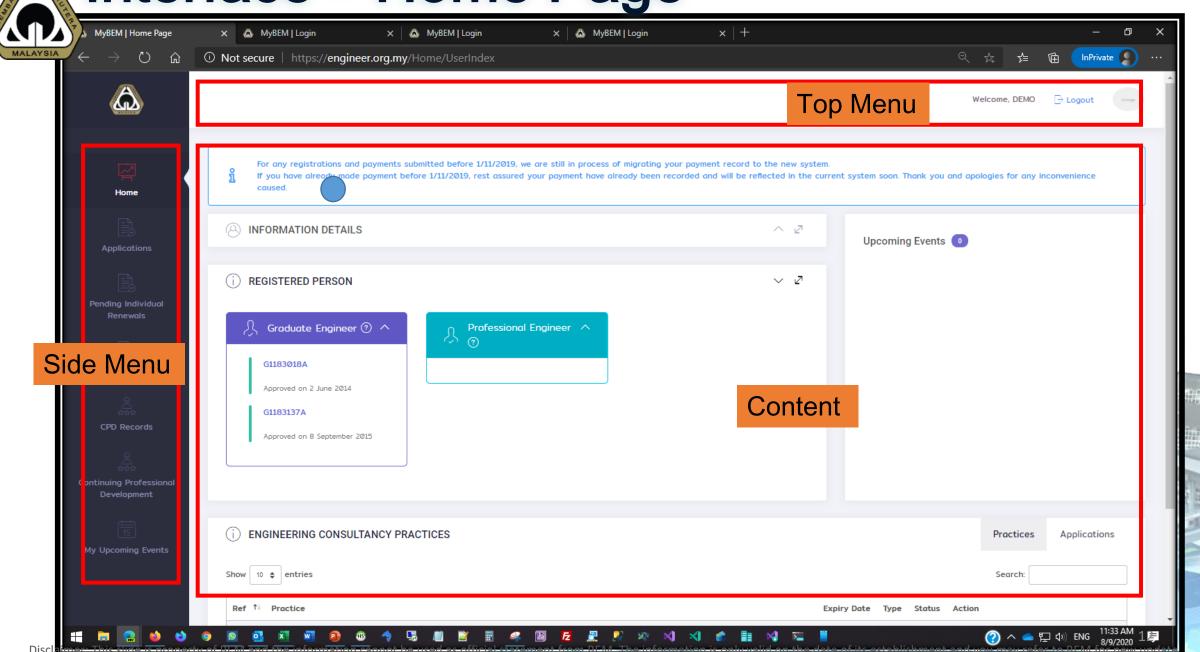

# Interface – Home Page – Top Menu - Profile

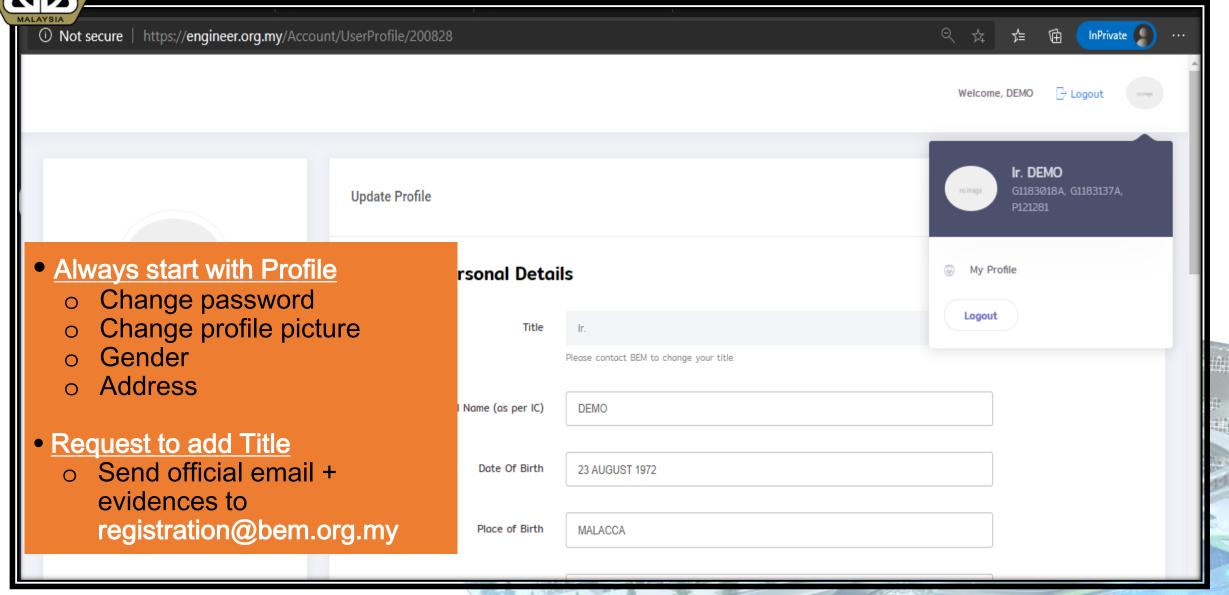

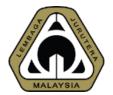

# Interface - Home Page - Side Menu

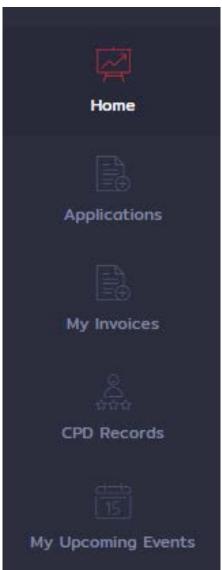

| Side Menu          | Purposes                                                                      |
|--------------------|-------------------------------------------------------------------------------|
| Home               | Home Screen                                                                   |
| Applications       | Registered Person Applications record, edit details and view payment details. |
| My Invoices        | Print, view & download invoice for event by BEM.                              |
| CPD Records        | Check or Register new CPD records                                             |
| My Upcoming Events | Check out events schedule and register for the events.                        |

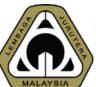

# Interface – Home Page – ECP

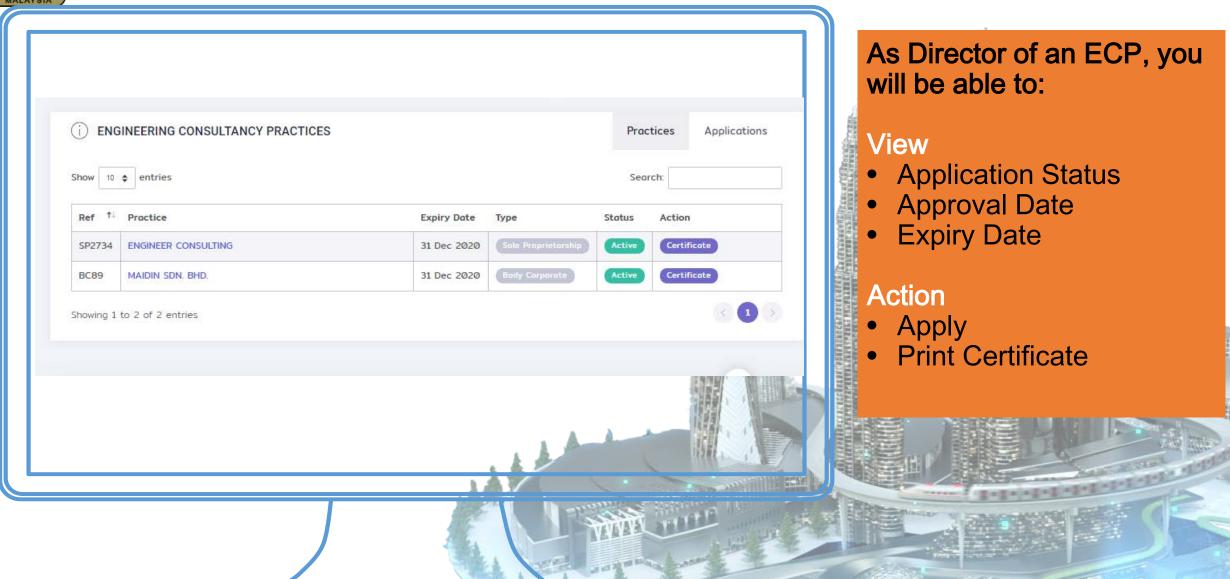

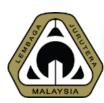

# Common Issues for Login

- 1. Once login, I'm unable to view any registration even though I'm already an approved IOW/ET/GE/PE/PEPC
- 2. Some functions are not available
- 3. How to print certificate for ECP
- 4. How to print receipt for ECP

## Solution

- 1. Please make sure that you're signing into your existing account instead of creating a new account
- 2. The system supports all modern browser except Internet Explorer. Please DO NOT use it as the browser could not support all functions.
- 3. Please navigate to Home --> Engineering Consultancy Practices --> Certificate
- 4. Please navigate to Application --> View Payment History

# O3 BEYOND BASIC Advanced function of MyBEM

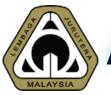

# Advanced Function of MyBEM

# 4 New Functions:

- 3.1 Applying for new application
- 3.2 Update company information
- 3.3 Renewing application
- 3.4 Self-print certificate and receipt

# O3 BEYOND BASIC 3.1 Applying for New Application

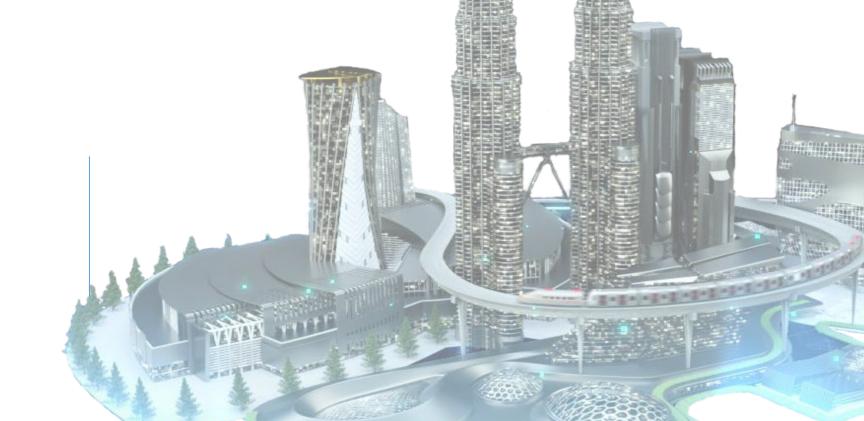

**New application** 

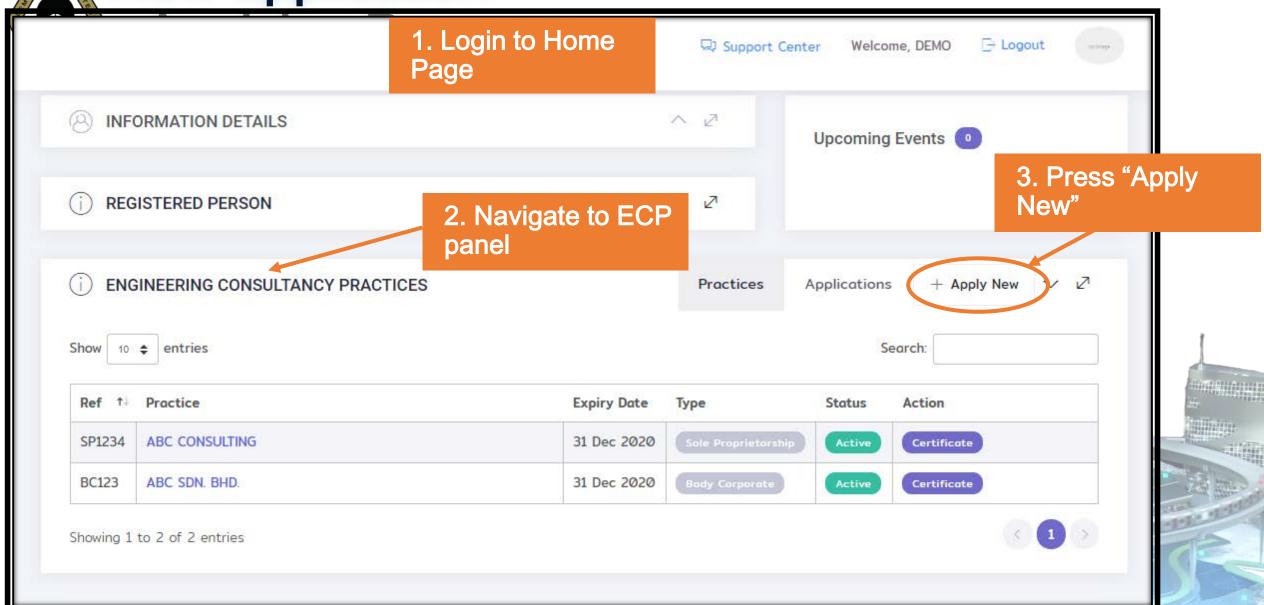

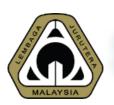

# **Steps for Online Application**

# Sole Proprietorship (SP)

1/8 Company Name

2/8 Info page on

requirements

3/8 Company Info

4/8 Disciplines

5/8 Form SD

6/8 Supporting Doc

7/8 Form K

8/8 Other Doc

## Partnership (PN)

1/8 Company Name

2/8 Info page on

requirements

3/8 Company Info

3/8(a) Partner

4/8 Disciplines

5/8 Form SD

6/8 Supporting Doc

7/8 Form K

8/8 Other Doc

# Body Corporate (BC) & Multidisciplinary (MD)

1/8 Company Name

2/8 Info page on

requirements

3/8 Company Info

3/8(a) Directors

3/8(b) Shareholders

4/8 Disciplines

5/8 Form SD

6/8 Supporting Doc

7/8 Form K

8/8 Other Doc

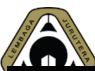

# Steps 1/8 - Company Name

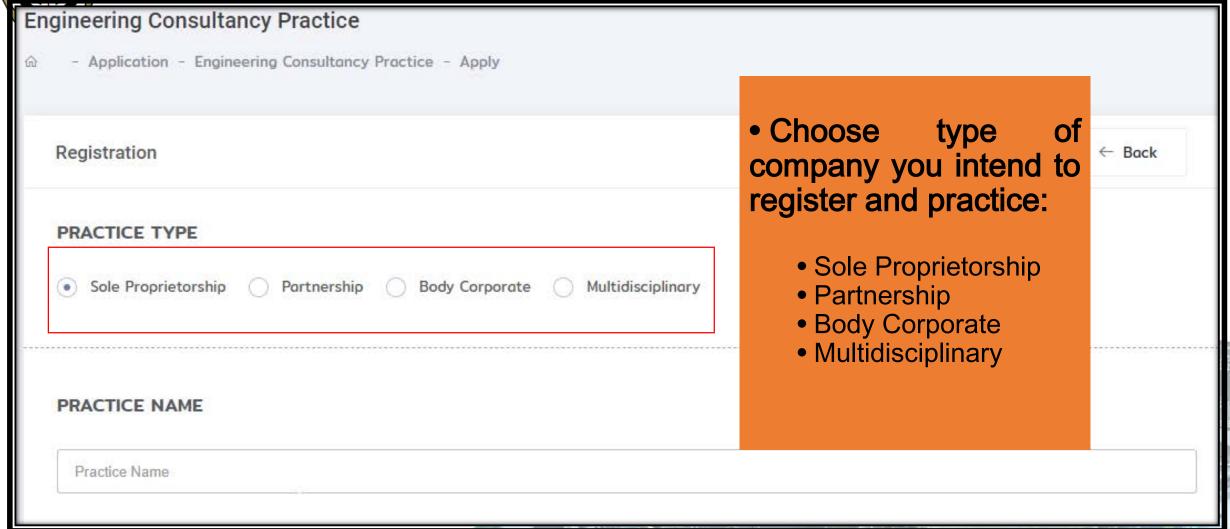

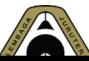

# Steps 2/8 – Information Page on Requirements

Requirements X Delete ← Back Application Guidelines for submission i.e. New Registration required documents and fees according to application type. **DOCUMENTS**  Registration such as body corporate and multidisciplinary The following are the documents you need to submit for a successful application. You will be asked to upload the following would require a minimum paid up capital of RM50,000.00 and ltem RM150,000.00 respectively. Form SD LETTER 1: ACKNOWLEDGEMENT ON PEPC'S INVOLVEMENT IN ENGINEERING CONSULTANCY PRACTICE (if applicable) LETTER 2 - DECLARATION LETTER ON ACTIVE INVOLVEMENT IN ENGINEERING CONSULTANCY PRACTICE LETTER 3 - ACKNOWLEDGEMENT ON PEPC'S INVOLVEMENT IN COMPANIES OTHER THAN ENGINEERING CONSULTANCY PRACTICE (if applicable) FORM K - Permission To Be Involved In A Construction Or Manufacturing Company (if applicable) Statutory Declaration: Application for Registration as Engineering Consultancy Practice Other Documents

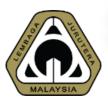

# Steps 3/8 – Company Information

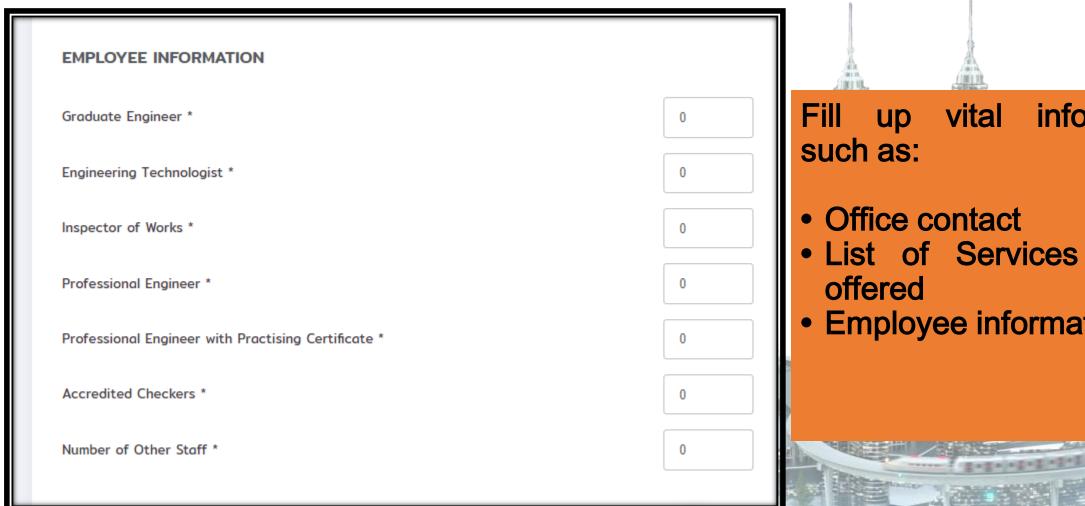

- List of Services to be
- Employee information

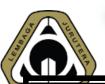

# \*Steps 3/8 (a) - Partners

#### **PARTNERS**

Please select partners of your Engineering Consultancy Practice.

Only Professional Engineers with Practising Certificate are allowed to be named as partners in an Engineering Consultancy Practice.

| Partner | Equity (RM) | %     |   |
|---------|-------------|-------|---|
| DEMO 1  | 50,000.00   | 25.00 | × |
| DEMO 2  | 150,000.00  | 75.00 | × |

+ Add Partner

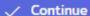

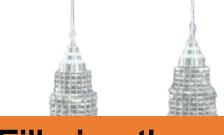

Fill in the partners' names and their equity.

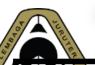

# \*Steps 3/8 (a) - Directors - BC & MD

#### PROFESSIONAL ENGINEER WITH PRACTISING CERTIFICATE

| Director                    | Status | Action                                       |  |
|-----------------------------|--------|----------------------------------------------|--|
| DEMO 1                      | Active | Change to Inactive Set as Director-in-Charge |  |
| DEMO 2 (Director-in-Charge) | Active | Change to Inactive                           |  |
| + Add D                     |        | + Add Director                               |  |

#### **ANY PERSON**

| Name    |                                  | BEM Registration No. | IC / Passport No.   | Profession  |
|---------|----------------------------------|----------------------|---------------------|-------------|
| No dire | ector selected.                  |                      |                     |             |
|         | + Add Director (Registered Perso | on) + Add Di         | rector (Non-Registe | red Person) |

- Add in the directors' names (PEPC).
- Set Director incharge.
- Add Director from Any Person (if any)
- Only applicable for Body Corporate & Multi-Disciplinary

# S LURELINE S

# \*Steps 3/8(b) - Directors - BC & MD

| SHA | REHOL | DERS |
|-----|-------|------|
| ~   |       |      |

Please select the shareholders of your Engineering Consultancy Practice.

#### PROFESSIONAL ENGINEER WITH PRACTISING CERTIFICATE

Shareholder Shareholding (RM)

No shareholder selected. Please add a shareholder.

the distribution shares among shareholders. (Total: 70%)

Add shareholder

and

of

the

+ Add Shareholde

#### ARCHITECTS OR PROFESSIONAL QUANTITY SURVEYORS

Name IC / Passport No Registration Number ③ Profession Shareholding (RM) %

No shareholder selected.

+ Add Shareholder

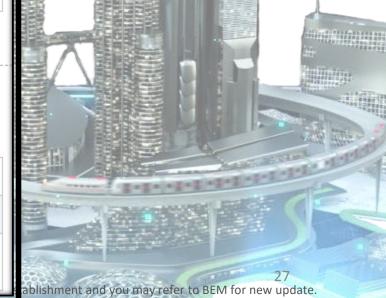

# S Luper

# \*Steps 3/8(b) - Directors - BC & MD

#### ANY BODY CORPORATE

| Name           | Registration Number ③ | Shareholding (RM) % |
|----------------|-----------------------|---------------------|
| No shareholder | selected.             |                     |
|                |                       | + Add Shareholder   |
|                |                       |                     |

Add shareholder and the distribution of shares among the shareholders (Others) Total: 30%)

#### SHAREHOLDING SUMMARY

| Shareholder                                             | Shareholding (RM) | %    |
|---------------------------------------------------------|-------------------|------|
| Professional Engineering with Engineering Certification | 0.00              | 0.00 |
| Architect                                               | 0.00              | 0.00 |
| Quantity Surveyor                                       | 0.00              | 0.00 |
| Any Person / Body Corporate                             | 0.00              | 0.00 |
| Total                                                   | 0.00              | 0.00 |

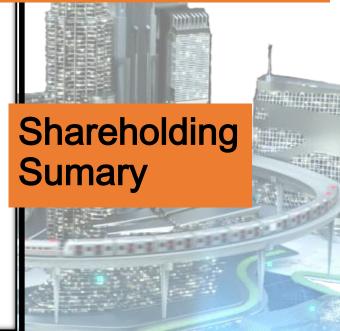

# Steps 4/8 – Disciplines

# DISCIPLINES Please add or remove disciplines that your Engineering Consultancy Practice will practise. You are only allowed to select disciplines practised by the Principal. Discipline No discipline selected. Please select at least 1 discipline. + Add Discipline Please select at least 1 discipline Continue

- Applicant would then have to confirm disciplines that the company is practicing.
- ECP such as partnership, body corporate and multidisciplinary would be able to choose more than 1 discipline depending on the discipline(s) practiced by the director/partner

# SURU TE

# Steps 5/8 –Statutory Declaration (Form SD)

### Statutory declaration to be completed by the principal, partners, directors and shareholders in the Engineering Consultancy Practice. DEMO Organization Shares held (RM) % Nature of Business Designation No other organization to declare. Add Organization Generate the Statutory Declaration **Generate Statutory Declaration** Upload the Certified Statutory Declaration \* Click to Upload (PDF only) Browse Save ✓ Save & Continue

- All principal, partners, directors and shareholders are required to download, declare and submit the declaration form online
- He/She has to declare their positions in any other companies. (if any)
  - Including non-engineering company
  - ➤ Declare as employee (e.g. government, ECP or private)

00

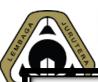

# Steps 6/8 – Supporting Documents

#### DOCUMENTS AND ATTACHMENTS

Please upload the following documents.

For documents with samples, please download the samples first, fill in the details accordingly and upload the completed and signed document.

#### Board of Director's Resolution Authorizing Professional Engineering with Practising Certificate

Copy of Resolution from the Board of Directors authorizing the Professional Engineer with Practising Certificate to make all the final engineering decisions on behalf of the Body Corporate.

Click here to download a sample.

File \*

View uploaded file / Upload new file

# Applicants are required to upload all relevant documents accordingly.

 Some documents come with ready-made sample.
 Download the sample first, fill in and upload the completed and signed document.

Certificate of Incorporation of Private Company

# Steps 7/8 – Form K

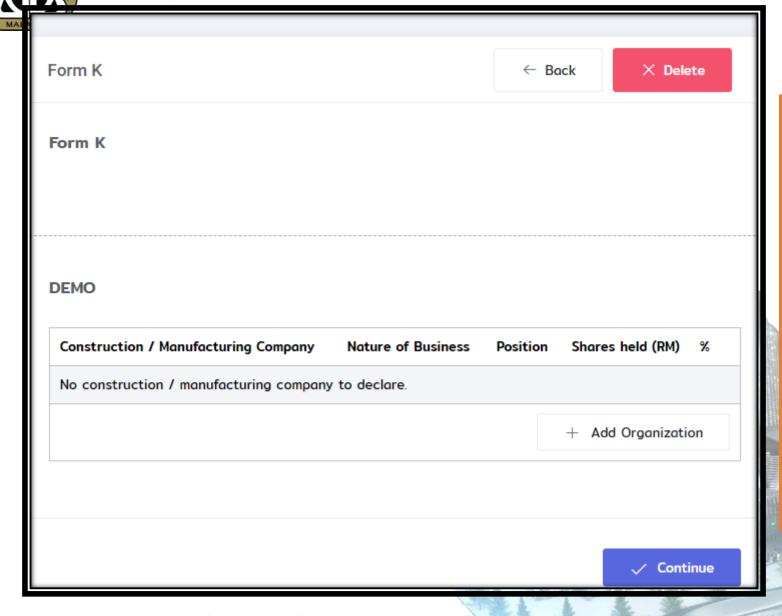

Applicant are required to fill in and upload Form K (if applicable)

• Form K is Permission to be involved in Construction or Manufacturing company

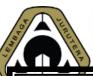

# Steps 8/8 – Other Documents

If there are any other documents that you would like to submit, please add them here.

If there are none, simply click Continue to further the application process.

#### Description

No attachments.

+ Add Attachment

Applicant are required to submit other relevant documents such as

- Retirement card for Ex-Government staff
- Resign letter from other company
- Constitution from SSM
- Etc....

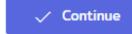

# **Application Review**

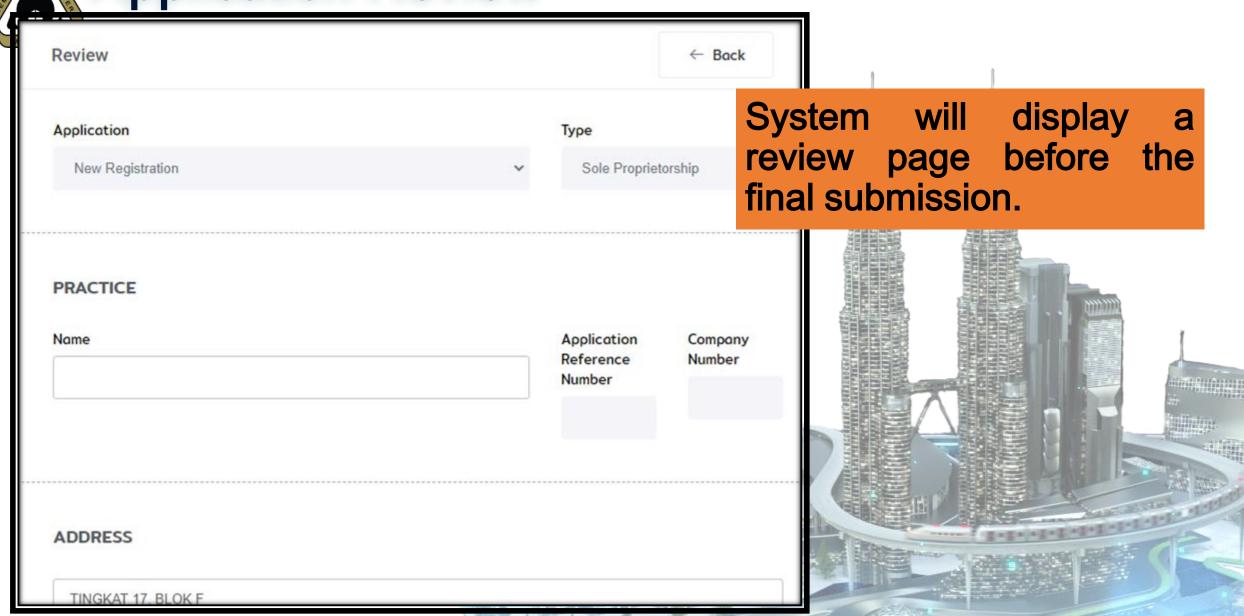

# New application – FPX Online Payment page

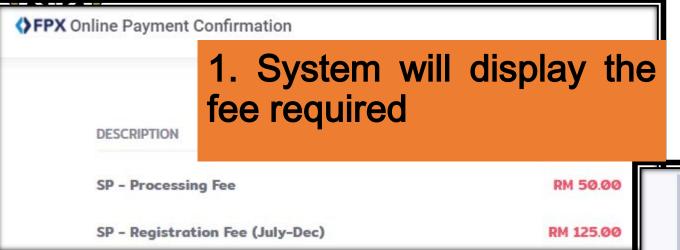

FPX is an online paym real time via internet bank bank and enter on the bar number.

Once button Agree and Pay is clicked, system will re-direct to the selected bank id and password. Then you ogin-page.

2. Applicant have to choose whether to make payment using personal account or corporate account & bank name.

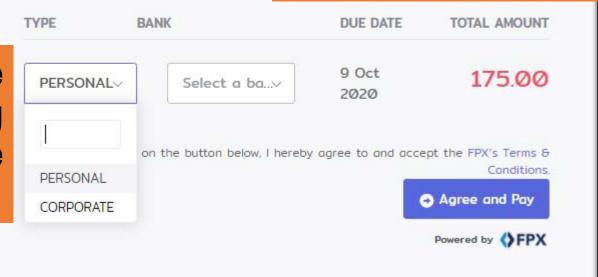

Disclaimer: This slide is property of BEM and the information cannot be used as official statement from BEM.

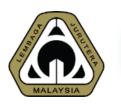

# **FPX Online Payment page**

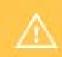

Please check your pop-up blocker. If you see a pop-up blocker X on your top-right, click 'Always Allow'sport Center Welcome, DATO'

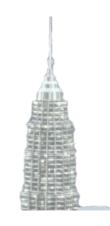

## **Important Reminder**

Please DISABLE POP-UP BLOCKER for MyBEM – engineer.org.my as FPX would require a pop-up windows to proceed with any payment

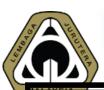

## New application

### **Engineering Consultancy Practice Application**

- Engineering Consultancy Practice - Registration

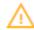

This application is waiting for document verification by the Administrator.

After making the payment, system will show the current status as waiting for document verification

**Engineering Consultancy Practice Application** 

← Back to Home

**Engineering Consultancy Practice** 

TEST

Application

Reaistration

Status & Flow

Pending, Awaiting
Document Verification

# 03 BEYOND BASIC

3.2 Update Company Information

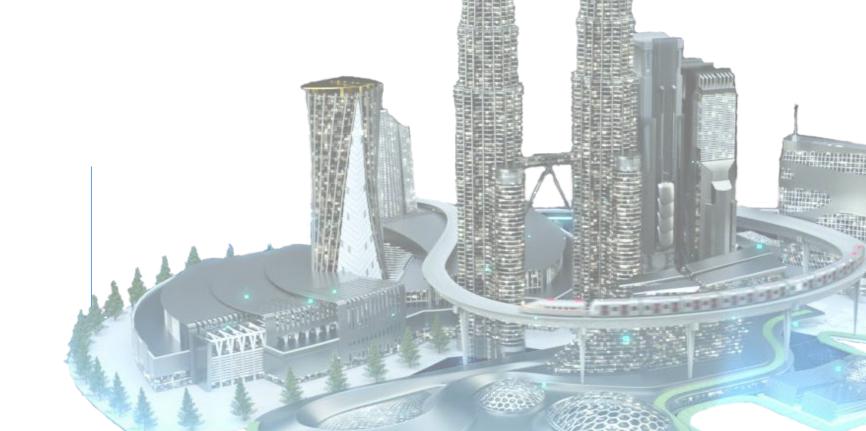

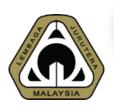

## **Update Company Information**

Section 7A(4) of the Registration of Engineers Act 1967 (Revised 2015):

"An Engineering consultancy practice shall, within thirty days of the occurrence of any change of its sole proprietorship, or the composition of its partners, board of directors or its shareholders, furnish to the Board a true report in writing giving full particulars of the change."

# **Update Company Information**

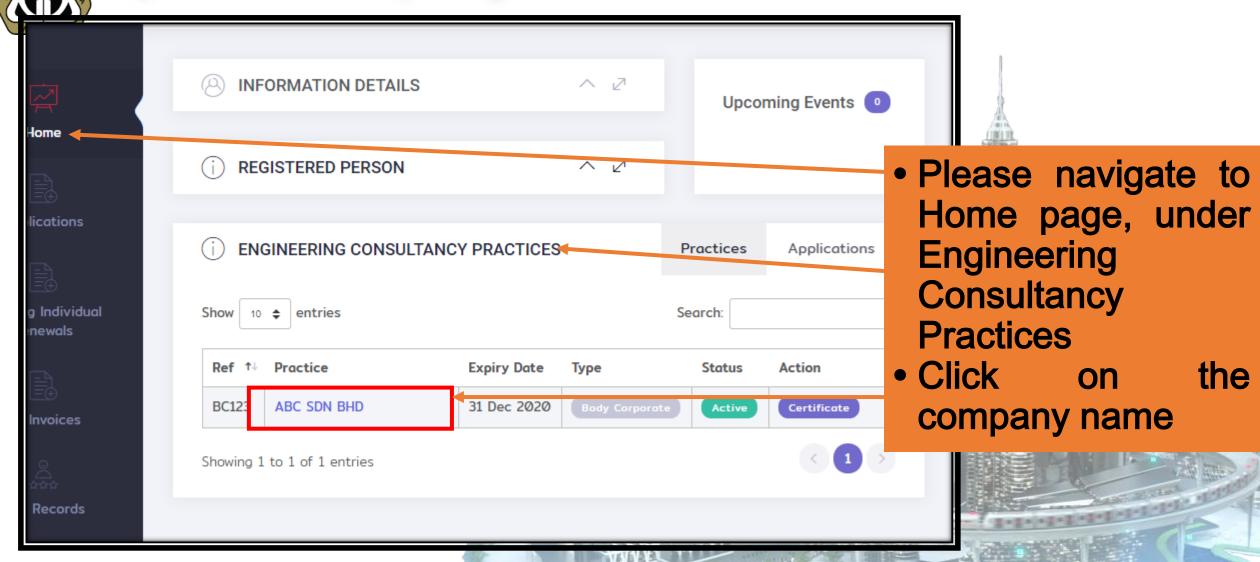

MALAYSIA

**Update Company Information** 

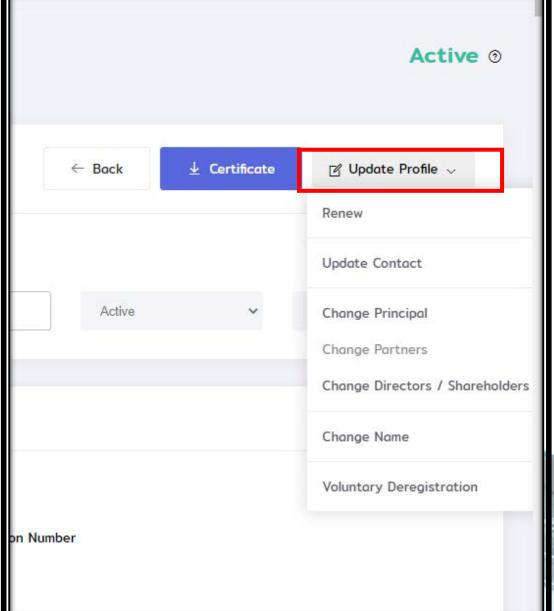

- Please navigate update profile.
- Director can make changes / update the following information:
  - Update Contact
  - Change Principal
  - Change Partners
  - Change Directors / Shareholders
  - Change Name
  - Voluntary De-registration

41

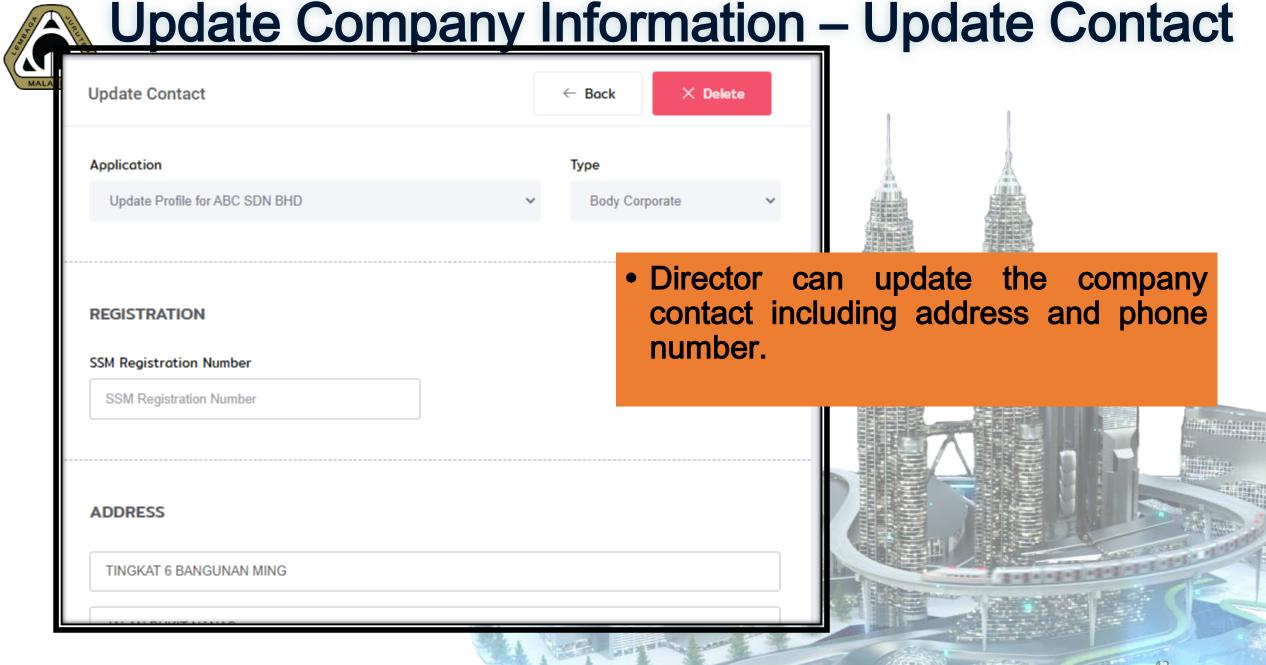

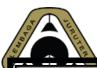

## **Update Company Information**

### REQUIREMENTS

The following are the requirements your Practice must adhere to before submitting your appli

| Item                    | Description  |
|-------------------------|--------------|
| Minimum paid up capital | RM 50,000.00 |

### **FEES**

The following are the fees applicable for this application if submitted by today.

| Fee                            | A  |
|--------------------------------|----|
| Add Discipline (if applicable) | 10 |
| Total                          | 10 |

- Minimum administration fee will be charged for the following update / change info:
  - Change principal
  - Change partners
  - Change director/ shareholders
  - Change name
- The changes will be recommended to Application Committee for approval.
- Timeline: 1 2 months (upon complete documentation)

# 03 BEYOND BASIC 3.3 Renewing Application

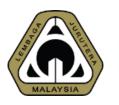

## 2 Pre-requisites to Renew Any ECP

- 1. Make sure all details are correct and up-to-date
- 2. Make sure all PEPC directors / partners have renewed their PEPC registration
  - System will not allow to proceed to renew if there is/are director(s) / partner(s) that haven't renewed their PEPC.

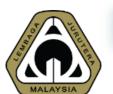

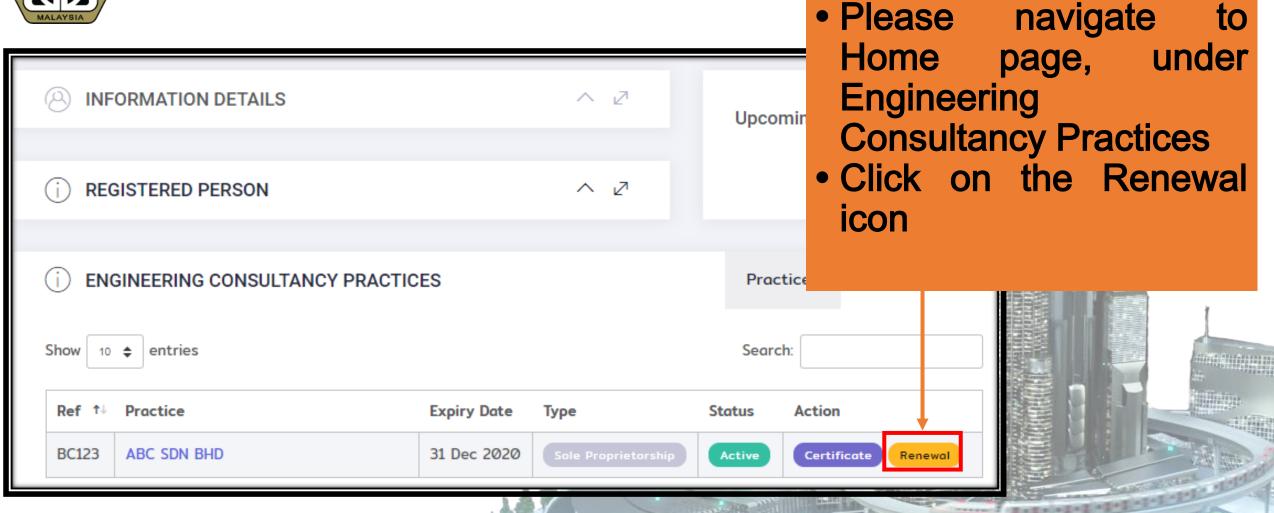

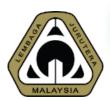

Renewal

 Confirmation Page – requesting applicant to review details before proceed to renew

### ARE THERE ANY CHANGES TO YOUR ENGINEERING CONSULTANCY PRACTICE?

You are only allowed to renew your Engineering Consultancy Practice if your information is up-to-date.

If there are changes, it Is compulsory that you MUST submit those changes and wait until approval by Board of Engineers Malaysia before you can renew your Engineering Consultancy Practice.

Please preview your Engineering Consultancy Practice information below before proceeding.

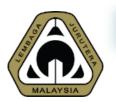

### Continue

### PLEASE SELECT ANY OF THE CHOICES BELOW TO PROCEED

### RENEW NOW

There are no changes to declare. The company can be immediately renewed now.

### SUBMIT CHANGES

There are changes to the company which are required to be declared first.

- If there is no change, choose the button "Renew Now"
- If not, choose button submit changes and declare.

ltem

Appeal Letter

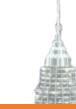

### **FEES**

The following are the fees applicable for this application if submitted by today.

| System  | will |
|---------|------|
| Renewal | Fee  |

show

| Fee         | Amount (RM) |
|-------------|-------------|
| Renewal Fee | 250.00      |
| Total       | 250.00      |

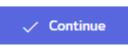

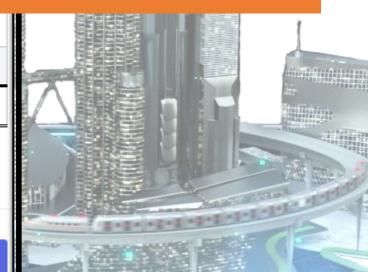

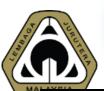

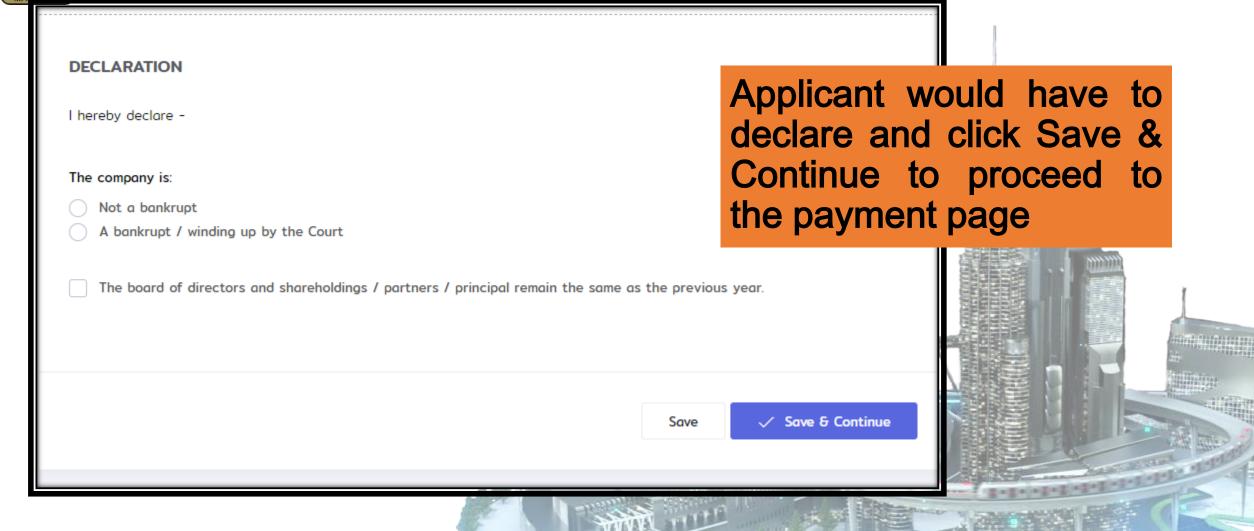

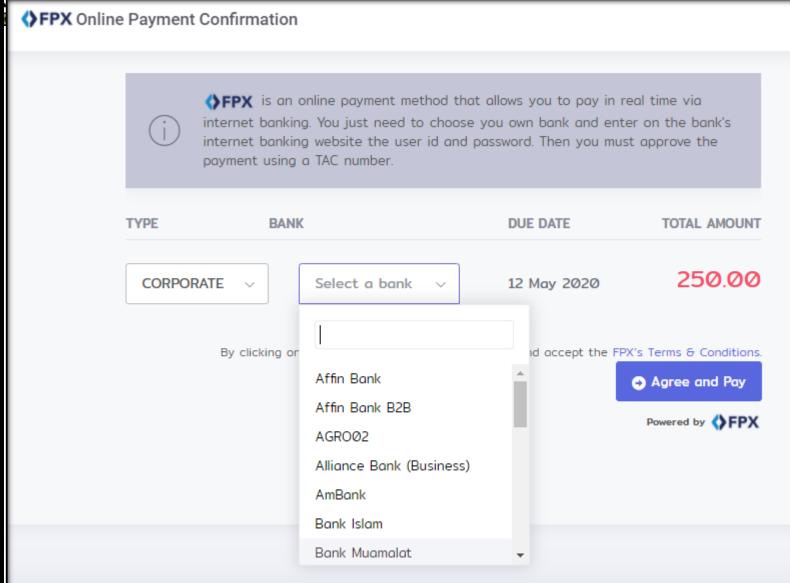

- Applicant can choose either personal or corporate account and choose the bank to proceed with FPX payment
- Once button Agree and Pay is clicked, applicant will be redirected to the selected bank.
- Login with ID and password and make payment.

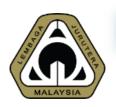

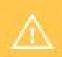

Please check your pop-up blocker. If you see a pop-up blocker X on your top-right, click 'Always Allow', pport Center Welcome, DATO'

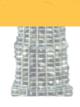

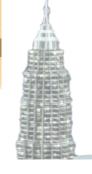

### Important Reminder

Please DISABLE POP-UP BLOCKER for MyBEM – engineer.org.my as FPX would require a pop-up windows to proceed with any payment

# 03 BEYOND BASIC3.4 Self-print Certificate & Receipt

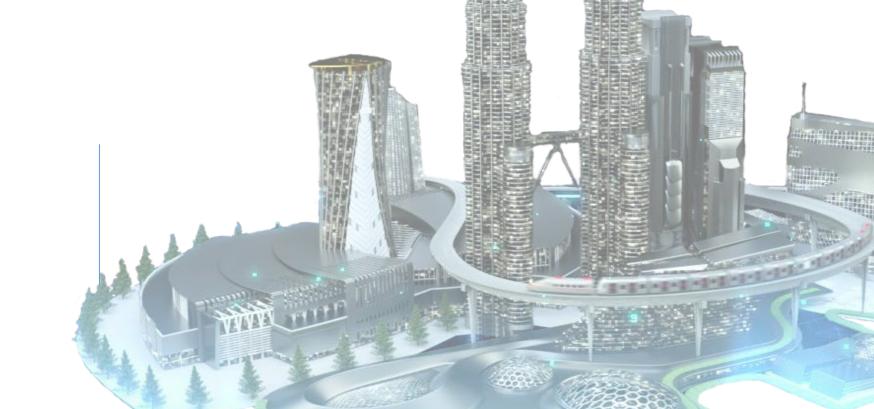

## **Self-Print Certificate**

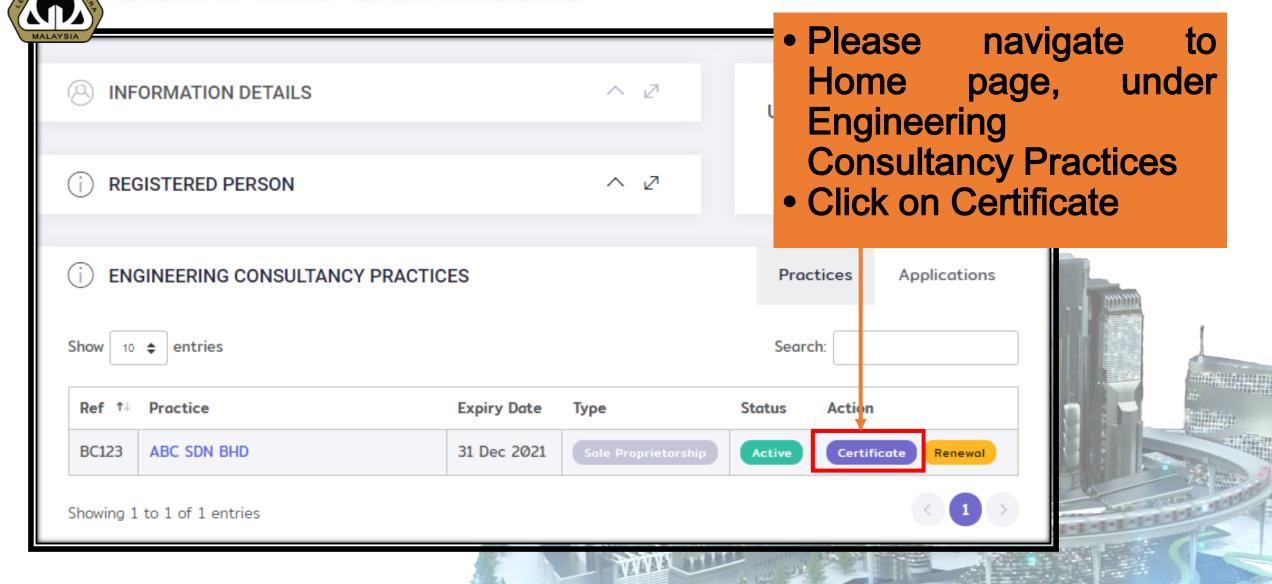

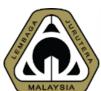

## **Self-Print Certificate**

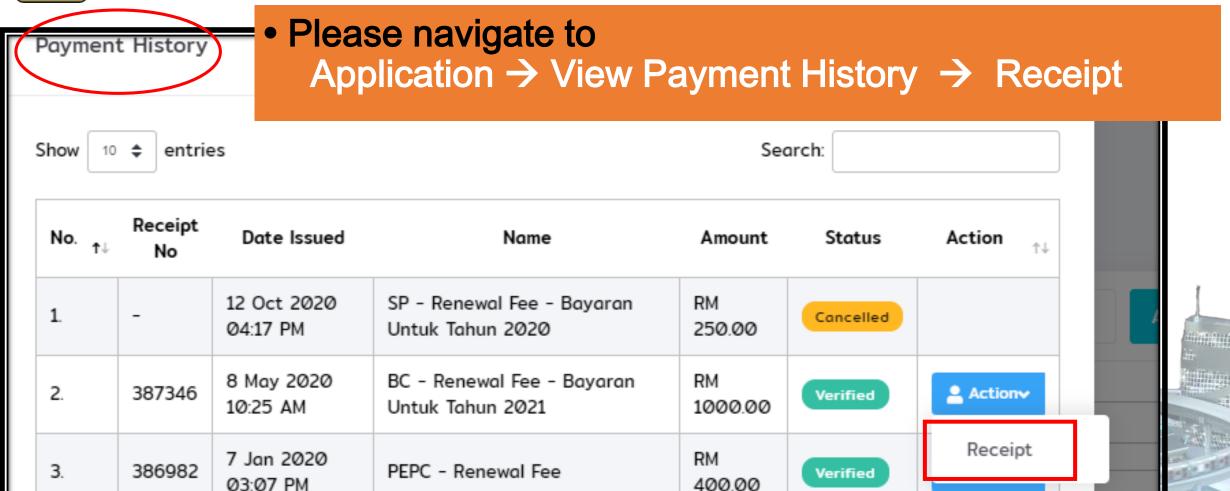

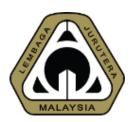

# Introduction to ASEAN Chartered Professional Engineer (ACPE): The Requirements and How to Make Online Application

Presented by:

Ir. Dr. MEGAT ZUHAIRY BIN MEGAT TAJUDDIN
BEM Registrar

Date: 20th October 2020

# ASEAN Mutual Recognition Arrangement (MRA) on Engineering Services

The Government of 10 ASEAN Member Countries on 9<sup>th</sup> December 2005 in Kuala Lumpur have agreed and signed the ASEAN Mutual Recognition Arrangement (MRA) on Engineering Services which aims to:

- a) facilitate mobility of engineering service professionals, and
- b) exchange information in order to promote adoption of best practices on standard and qualifications.

# What is ASEAN Chartered Professional Engineers (ACPE)?

Under the MRA, a professional engineer or practitioner who holds the nationality of an ASEAN Member Country (AMC) and who possesses qualifications and experience that complies with the requirements specified in Part B of AMC Assessment Statement may apply to be placed on the ASEAN Chartered Professional Engineers Register (ACPER) and accorded the title of ASEAN Chartered Professional engineer (ACPE).

## Requirements for Registration

- Completed an accredited or recognized engineering degree programme by BEM.
- A registered Professional Engineer with BEM.
- Possess practical and diversified experience of not less than seven (7) years after graduation, at least two (2) years of which shall be in responsible charge of significant engineering work.
  - → 2 years as a PE.
- Having Continuing Professional Development (CPD) hours at satisfactory level.
- Agrees to be bound by code of professional conduct and ethics.

### **Benefits**

- Opportunity to have their professional standing recognized within the ASEAN region.
- Add value to their professional career when working and practicing their engineering expertise in the ASEAN economies.
- Mutual exemption from assessment for the purpose of working and practicing engineering profession in economies participating in the ASEAN Chartered Professional Engineer scheme.
- Eligible for registration as Registered Foreign Professional Engineer (RFPE) in other ASEAN countries (host country).
- Definite advantage of opportunities that is offered to enhance competitiveness and employment opportunities.

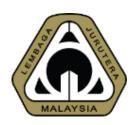

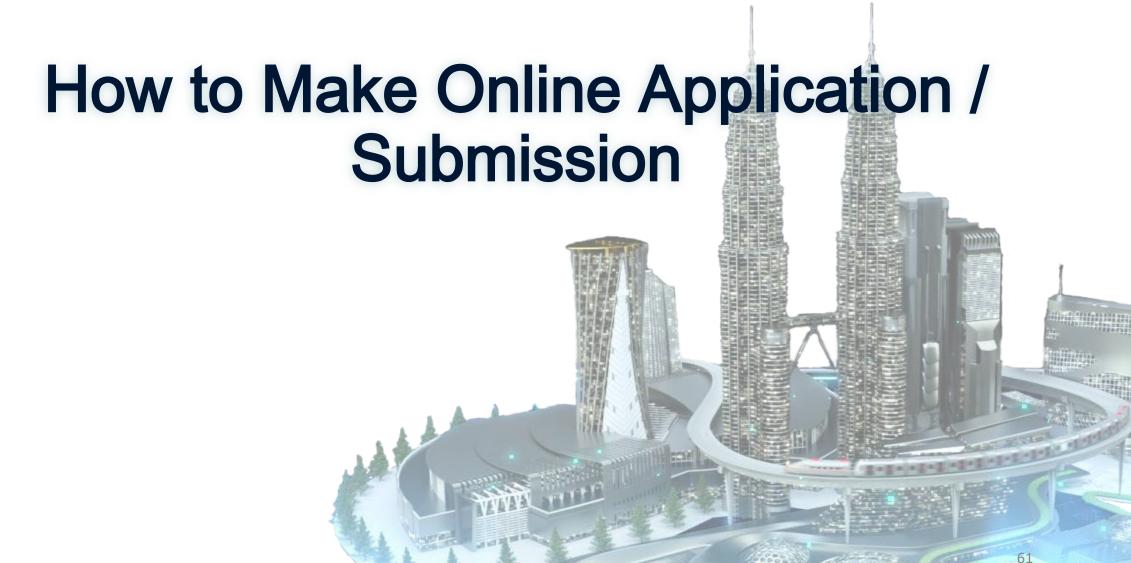

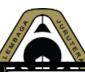

# Applying for new application

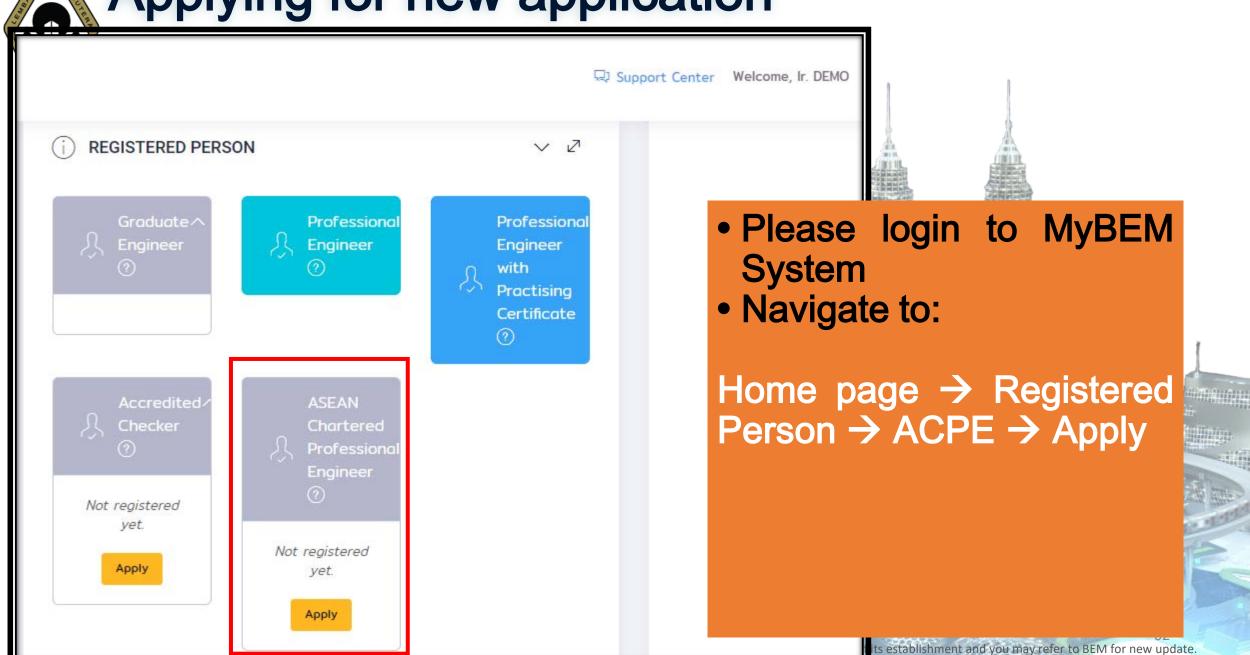

Applying for new application

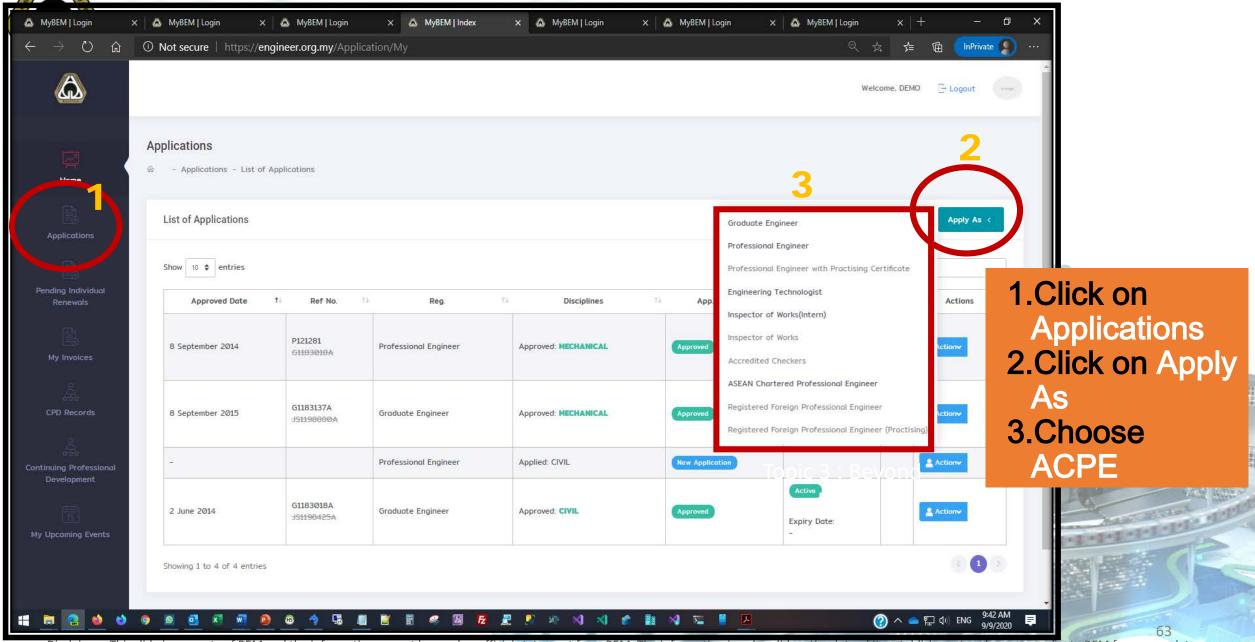

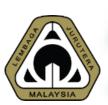

# Applying for new application - Applying Process

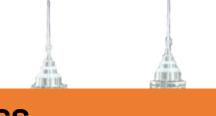

6 main steps to complete the application process.

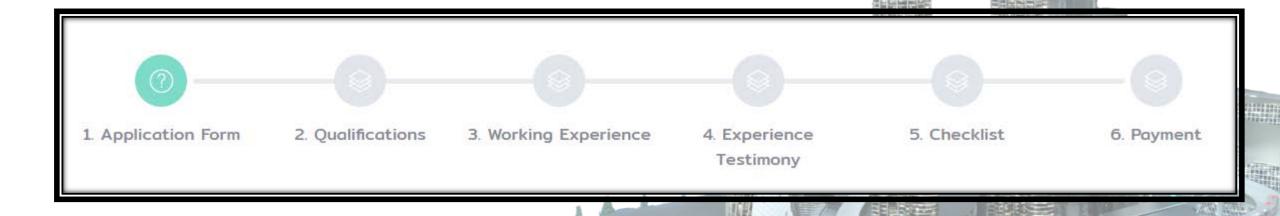

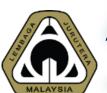

# Applying for new application - 1/6 Application Form

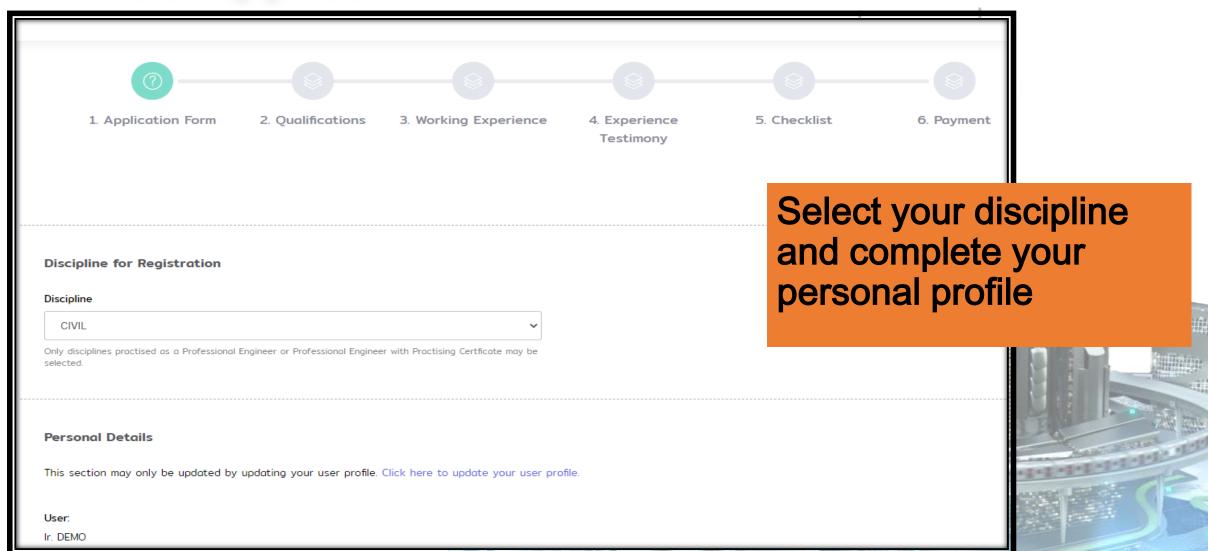

# Applying for new application - 2/6 Qualifications

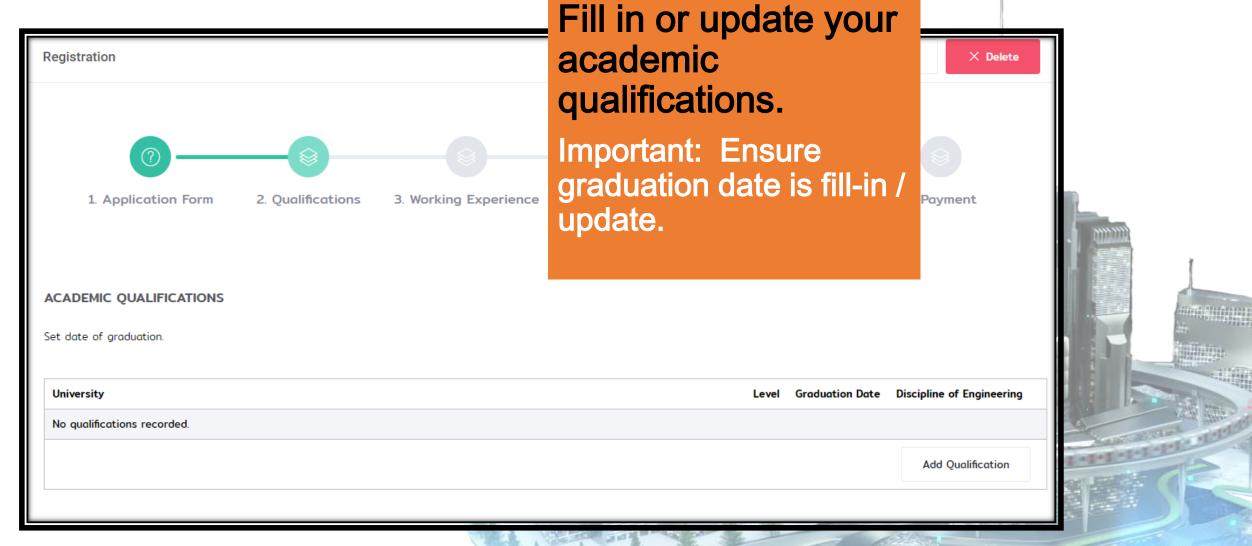

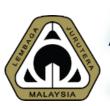

# Applying for new application - 3/6 Working Experience

### WORKING EXPERIENCE

Please fill in your working experience in Engineering and Engineering Technology fields below.

Please list all working experiences for every position separately. Eg: If you have worked in Company XYZ as Junior Engineer and then promoted to Senior Engineer, please list dow helow

| No. | Date                  | Company / Organization | Employment             | Position            | Work Experience                                                                                                    |
|-----|-----------------------|------------------------|------------------------|---------------------|----------------------------------------------------------------------------------------------------|
| 1   | 14 Oct 1996 (Current) | XXX<br>ENGINEERING     | EMPLOYED PUBLIC SECTOR | MECHANICAL ENGINEER | Leading a team of researchers at XXX Sdn Bhd in performing R&D Projects     R&D Projects successfully completed includes:     (a) High Voltage Direct Current (HVDC) Control and Real Time Dynamic Performance Tests on the Malaysia-Thailand 300MW HVDC Project     (b) Assessment of Low Voltage (LV) Losses in the Sabah Electricity Sdn Bhd (SESB) Distrubution Network     (c) Improving the Performance of Electronic Ballasts for Street Lighting |

Add Ex

Your working experience: 24 years (Number of months: 292)

- Please fill in your working experience as detail as possible
- Assessor will assess all your working experience:
  - At least 7 years of practical and diversified experience from graduation.
  - ➤ At least 2 years of significant engineering work

Save and Continue

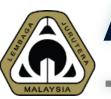

# Applying for new application - 4/6 Experience Testimony

All working experience must be testified by PE/PEPC.

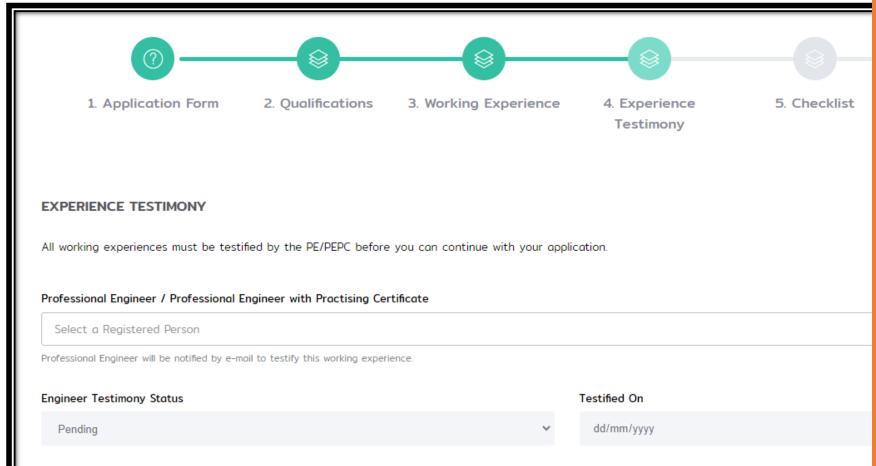

- Select PE/PEPC who can testify the working experience.
- An email will be sent to the selected PE/PEPC.
- A PE/PEPC who decline to testify must provide reason for declining.
- Applicant has to select another PE/PEPC.

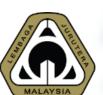

# Applying for new application - 5/6 Declaration & Checklist

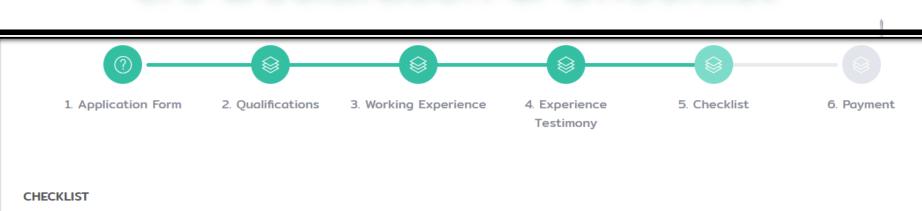

### Please declare by ticking all the checklist.

### I hereby declare that:

I have had 24 years of practical experience in engineering and have complied with Article 3 of ASEAN Mutual Recognition Arrangement (MRA) on engineering services.

I am a Professional Engineer \*

I meet all the requirement as stated in Article 3 of the ASEAN Mutual Recognition Arrangement (MRA) \*

No disciplinary action have been taken against me \*

I am not a bankrupt \*

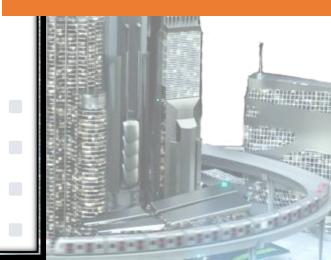

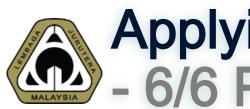

# Applying for new application - 6/6 Payment

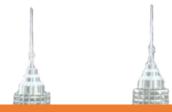

There is no fee for ACPE registration at the moment.

Once you reach this step, your application for registration is completed.

Application Status → In process.

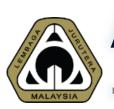

# Applying for new application - Approval

Once approved at **ACPECC level, ACPE** certificate will be issued.

**ACPE National** Screening Monitoring Committee Committee Malaysia level

Board Meeting

**ACPE** Coordinating Committee (ACPECC)

Once approved at **ACPECC** level, ACPE Certificate & **Approval** Letter will be issued.

Disclaimer: This slide is proper

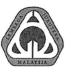

### LEMBAGA JURUTERA MALAYSIA BOARD OF ENGINEERS MALAYSIA

TINGKAT 17, IBU PEJABAT JKR KOMPLEKS KERJA RAYA MALAYSIA JALAN SULTAN SALAHUDDIN 50580 KUALA LUMPUR MALAYSIA

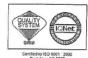

NG DIPERTUA: o' Sri Ir. Dr. Roslan bin Md Taha

PENDAFTAR: Ir. Hizamul-din bin Ab. Rahman SETIAUSAHA: Mejar (B) Ir. Suhaizad bin Hj Sulaiman

Our Ref.: BEM/GOV/04-19

Date: 30 November 2018

Ir. Dr. Megat Zuhairy Megat Tajuddin Unit Perunding ICT Cawangan Kejuruteraan Elektrik Ibu Pejabat JKR Malaysia Jalan Sultan Salahuddin 50480 Kuala Lumpur

Dear Sir/Miss/Madam.

### REGISTRATION AS ASEAN CHARTERED PROFESSIONAL ENGINEER

With reference to the above, we are pleased to inform that the ASEAN Chartered Professional Engineer Coordinating Committee (ACPECC) at its 37th Meeting held on 23rd May 2018 in Singapore has approved your application to be registered as ASEAN Chartered Professional Engineer (ACPE) as empowered by Article 3.2 of the Mutual Recognition Arrangement (MRA) on Engineering Services in Electrical Engineering.

- Your registration number is ACPE-03014/MY.
- Your attention is drawn to Article 3 of the MRA on Engineering Services as enclosed in Attachment A.

Yours faithfully.

(Ir. HIZAMUL-DIN AB RAHMAN)

MALAYSIA MONITORING COMMITTEE

Telefon: 603-26107095/96/97/98 atau 603-26912090 Faks: 603-26925017 E-mail: bem1@jkr.gov.my atau enquiry@bem.org.my Laman Web: www.bem.org.my Certificate No. : ACPE-03014/MY Date of Issue : 23 May 2018

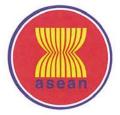

Certificate of Registration as an

### ASEAN CHARTERED PROFESSIONAL ENGINEER

This is to certify that

### Ir. Dr. MEGAT ZUHAIRY MEGAT TAJUDDIN

Registration No.

13183

Field of Expertise/ Discipline:

Electrical

having satisfied the requirements of the ASEAN Mutual Recognition Arrangement on Engineering Services

is registered as an

**ASEAN Chartered Professional Engineer** 

Er. Ho Siong Hin

Chairman

ASEAN Chartered Professional Engineer

Coordinating Committee

Dato' Sri Ir. Dr. Roslan bin Md. Taha

Chairman

Malaysia Monitoring Committee

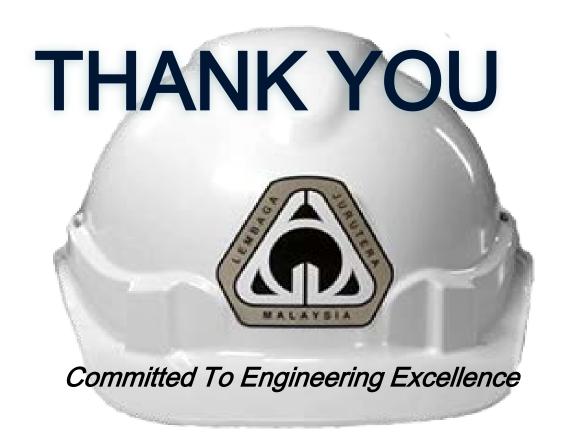

### **BOARD OF ENGINEERS MALAYSIA**

Tingkat 11 & 17, Blok F Ibu Pejabat JKR Jalan Sultan Salahuddin, 50580 Kuala Lumpur <a href="http://www.bem.org.my">http://www.bem.org.my</a>

enquiry@bem.org.my or complaint@bem.org.my.

Tel: 03-26912090; 03-26107095/96 Fax: 03-26925017